# **iBarrel Buzz Kitchen Timer User Manual**

Before getting started with **iBarrel Buzz**, please download the **Lupigaga** app first.

**Lupigaga** is a free app on **Google Play Store** for **Android** 2.3 and up smartphone/tablet.

#### **Overview**

The device is composed of:

- 1. Compliance with Bluetooth 3.0 connectivity
- 2. Embedded app for Android platform mobile devices
- 3. Friendly voice prompt timer settings
- 4. Up to 135 seconds play time for instant message storage
- 5. Blue button "Time It" to set timer from 1 to 60 minutes for kitchen timer applications
- 6. Blue light LED to flash Time It indicator when timer ON
- 7. Red button "Buzz It" to check out new message or play turn
- 8. Red light LED to flash Buzz It indicator if any new message uploaded successfully
- 9. Built-in 57mm, 8 ohm speaker
- 10. Battery power operated (4.5V, 3 AA batteries not included)

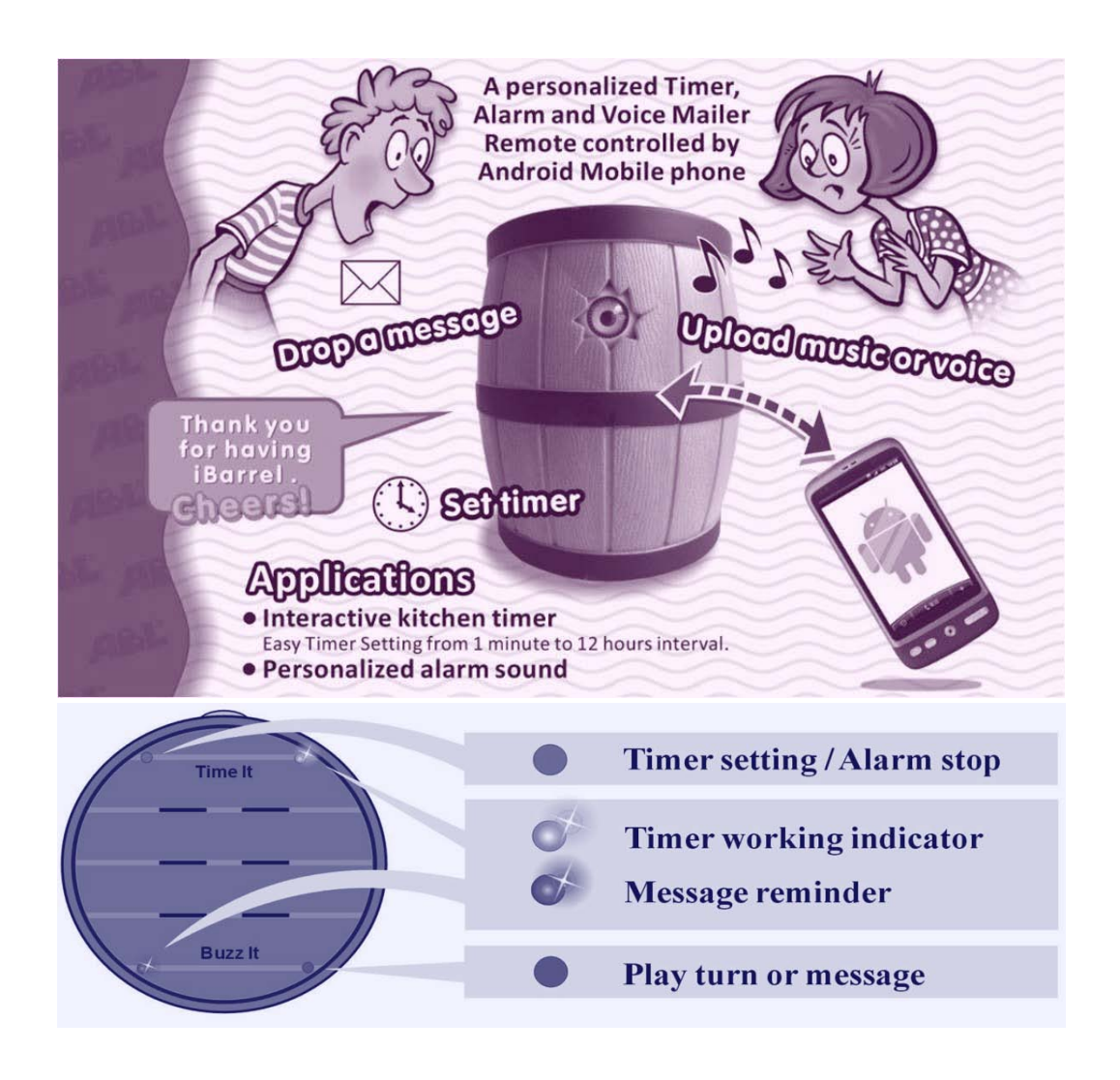

## **Bluetooth Pairing**

- 1. The distance between the iBarrel Buzz and your smartphone/tablet would be better within 10 feet (3 meters) when pairing. The closer, the better.
- 2. Tap the Lupigaga app on your smartphone/tablet to discover the iBarrel Buzz. Go with the flow to do with Bluetooth searching, pairing to finish the handshaking protocols in the beginning. For most of mobile devices' platform you may have now, there's a Bluetooth simple pairing option built in. So, it's just easy to tap the "OK" button to let it go when Lupigaga pops up the tip on screen.
- 3. Enter passkey "1111" if any prompted for PIN code on your smartphone/tablet.
- 4. When the iBarrel Buzz Bluetooth paired, you will find "iBarrel Buzz" name, icon and Bluetooth MAC address information in the list of Lupigaga. To complete the installation, please tap the iBarrel Buzz icon, it will take couple minutes for a while. Once the installation done, a pop-up tip will show "Please click the button" when the iBarrel Buzz is paired first time with your smartphone/tablet. Please press either Blue or Red button on iBarrel Buzz to reconfirm it in 30 seconds\*.
- 5. If you can find "console", "Timer", "Settings" and "Archive" on your smartphone/table screen, then you have done the pairing job. Congratulations!

**\*\*\* NOTE-1**: To avoid misconnection by others, the prompted sign to press the button (either blue or red) on the iBarrel Buzz within 30 seconds is mandatory. The installation will be stop if you did not press any buttons on iBarrel Buzz in the time period.

## **Disconnect the iBarrel Buzz**

- Þ Press the back key on your smartphone/tablet to exit iBarrel and Lupigaga app.
- **Turn off the iBarrel Buzz battery power.**

#### **Reconnect the paired iBarrel Buzz**

- Þ Turn on the iBarrel Buzz by battery switch ON or press either Blue or Red button on iBarrel Buzz to wake up\* Bluetooth connectivity if the battery switch already ON
- Þ Tap the paired iBarrel icon in the Lupigaga list on your smartphone/tablet to connect it

**\*\*\* NOTE-2**: To save the battery power efficiency, the iBarrel Buzz Timer will shut down Bluetooth connectivity automatically if no smartphone or tablet connects to it in 10 minutes. Therefore, even the iBarrel Buzz battery power switch is positioned at ON, after 10 minutes gone without any Bluetooth connection to other smart devices , the iBarrel Bluetooth connectivity will be going to sleep mode accordingly. Therefore, to wake up iBarrel Bluetooth connectivity, you have to press either Blue or Red button on iBarrel device to activate Bluetooth connectivity again.

## **Set iBarrel Buzz Timer only (without smartphone/tablet connection)**

- Press the blue button to set time by clicking and follow with the voice prompt.
- Þ Stop clicking for a while when the time you want to set is prompted, and you will hear the reconfirmed voice prompt "Time Set, xx minutes". Meanwhile, the blue LED is flashing.
- Þ To turn off or release timer, just press the blue button again to stop timer counting.

### **Play iBarrel Buzz with smartphone/tablet connection**

There are four functions on top of the screen. It's "Console", "Timer", "Settings" and "Archive".

- "Console" looks like remote control to play iBarrel Buzz It sound effects.
- Þ "Timer" allows you to set whatever hours and minutes you would like to go. The maximum down counter setting is 12 hours and 59 minutes
- "Settings" let you make iBarrel more buzz and fun with voice recording, music upload.
- "Archive" is to download the message from iBarrel to your smartphone for backup to keep your most favorite and valuable voices you want to archive for memory if any.

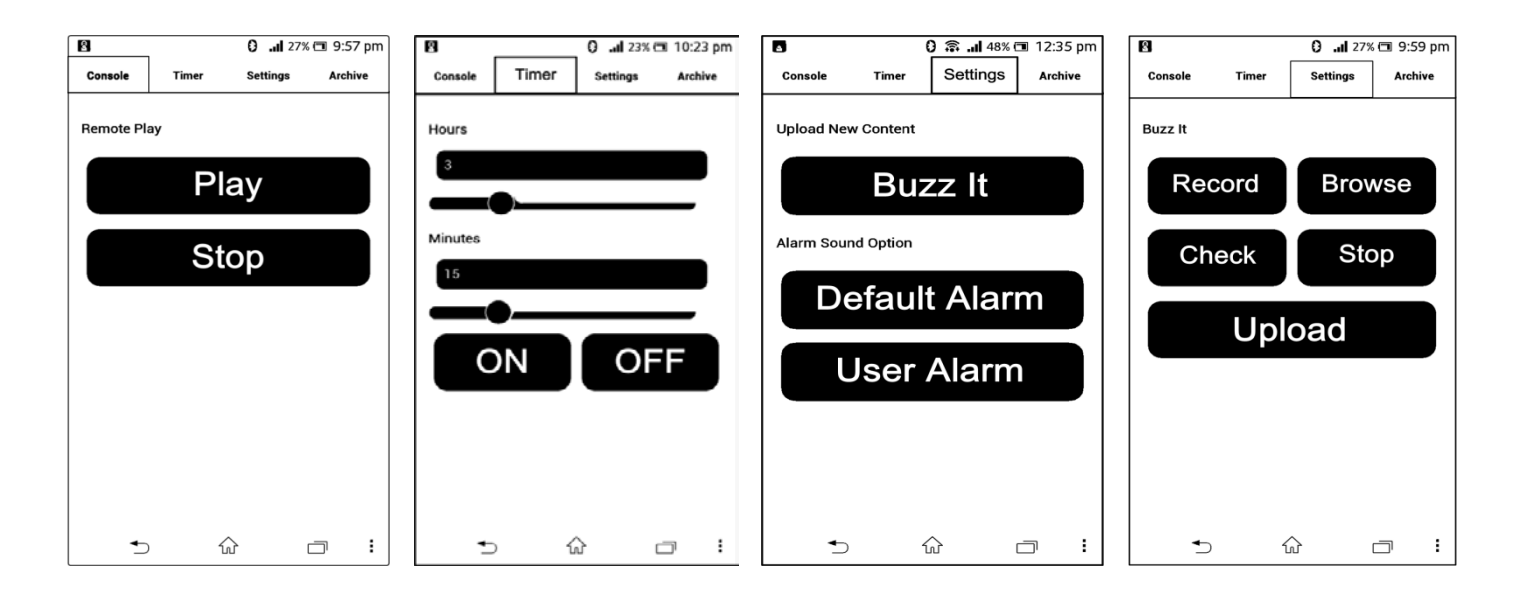

#### **Upload message or music to iBarrel Buzz**

- Þ Tap "Settings" button on top of the screen and follow with "Buzz It" button to bring up the toolbars in your smartphone/tablet you may have.
- Þ Go with the flow to tap "Record" button if you are going to leave a voice message on iBarrel, speak to your smartphone/tablet microphone to start recording. You will see the down counter number aside on "Record" button keep going down. Once you finish the speaking, tap "Stop" or "Record" button again to stop recording if the talking time is not over 135 seconds. (2 minutes and 15 seconds, maximum for default)
- Tap "Check" button to check out if the message is fine or not. Or just tap "Upload"\* button to renew iBarrel message. It takes time\* for a while to reprogram iBarrel.
- Once the upload programming done, the red LED will be flashing as a notification to remind someone who has a new message on iBarrel.

If you are planning to upload some personalized music files from smartphone/tablet to iBarrel,

- **Tap "Browse" button to bring up the toolbars on your smartphone/tablet to explore the** favorite song you are going to convert and upload to iBarrel by tapping "Upload".
- ▶ Once you have done the converting, you can check it out by tapping "Check" as the same steps as voice message you have done before.

**\*\*\* NOTE-3**: DO NOT press any buttons on iBarrel device during the upload programming period. If you click or press any one of buttons, the uploading program will be terminated immediately without any notification.

**\*\*\* NOTE-4**: The time of uploading depends upon the duration of content to be uploaded and your mobile device smartphone/tablet performance. Typically, it takes around 3 minutes or more for storage memory reprogramming time. Of course, the less message duration to be uploaded, the shorter program time to be taken.

## **Archive your favorite message from iBarrel to smartphone/tablet**

Since the new uploading message or music will overwrite the exited content on iBarrel, if you are going to reserve the exited one before upload, you may go with the following steps to keep it.

- Þ Tap the "Archive" button on top of the smartphone/tablet screen and choose which folder you want to save it.
- Þ. Go with the flow to tap one of six folders, tap it when you find the "Download" button\*. If the folder already had existed file, a pop-up reminder will show if you want to replace it or not.

**\*\*\* NOTE-5**: DO NOT press any buttons on iBarrel device during the download streaming period. If you click or press any one of buttons, the downloading program will be terminated immediately without any notification.

**\*\*\* NOTE-6**: To avoid the memory storage capacities loading in your smartphone/tablet, there are only six folders (A-F) to be saved.

#### **Alarm sound effects option**

To set alarm sound effects when time is up, you may tap "Settings" to choose "User Alarm" button for personalized alarm sound effects or "Default Alarm", a system defined beeper sound.

> **Visit us at www.aesopower.com**